# **Редактирование электронной таблицы**

#### **Цели учебного занятия:**

• формирование умений производить выделение диапазонов ячеек, очистку, копирование и перемещение содержимого ячеек;

• формирование умений выполнять вставку и удаление строк, столбцов и ячеек;

• развитие логического мышления, умений анализировать, сравнивать, систематизировать, обобщать.

**Тип учебного занятия:** урок усвоения новых знаний и умений.

**Учащиеся должны знать:** понятие диапазон ячеек.

**Учащиеся должны уметь:** производить выделение диапазонов ячеек, очистку, копирование и перемещение содержимого ячеек, выполнять вставку и удаление строк, столбцов и ячеек.

# **Ход учебного занятия:**

- 1. Организационный момент;
- 2. Актуализация знаний по теме;
- 3. Объяснение нового материала;

Часто при работе с электронными таблицами приходится работать с последовательностями чисел, дат, текстов. Многие последовательности Excel распознает автоматически, для их ввода необходимо набрать лишь первые элементы последовательности, а затем определить диапазон заполнения. Для заполнения диапазона можно использовать специальный приём работы с мышью, который называют **автозаполнением.**

Автозаполнение выполняется с помощью перетаскивания **маркера заполнения** – маленького черного квадратика в нижнем правом углу ячейки или выделенного диапазона. При наведении мыши на маркер заполнения указатель принимает вид +.

4. Выполнение практических заданий;

**Задание 1.** Ввод текстов.

1) В ячейку А1 введите свое имя.

2) Используя маркер заполнения, скопируйте данные из ячейки А1 в диапазон А2:А10.

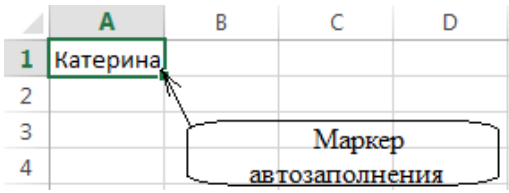

3) Скопируйте данный из ячейки А1 в диапазон В1:К1.

**Задание 2.** Ввод названий дней недели.

1) В ячейку А1 внесите название дня недели *понедельник*.

2) Используя маркер заполнения, разместите данные в ячейках диапазона B1:J1.

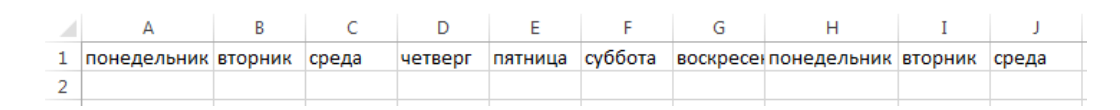

### **Задание 3.** Ввод названий месяцев.

- 1) В ячейку Е10 внесите название месяца *декабрь*.
- 2) Выделите ячейку Е10. Протащите маркер заполнения вниз до ячейки Е22.
- 3) Выполните аналогичное заполнение вправо, влево, вверх.

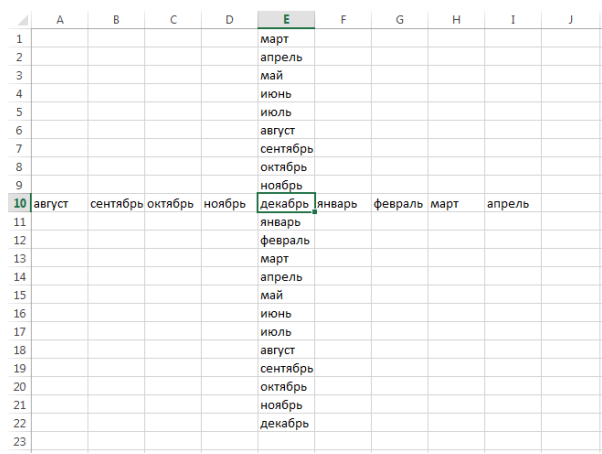

## **Задание 4.**

- 1) В ячейку А1 введите текст *Спортсмен 1*.
- 2) Аналогичным способом заполните диапазон B1:G1.

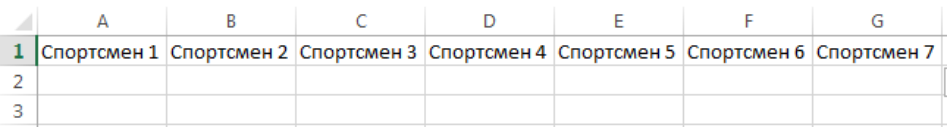

**Задание 5.** Ввод последовательностей. Введите последовательность чисел от 1 до 20 в столбец А.

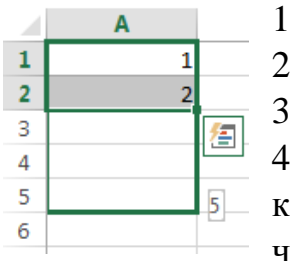

- 1) Введите число 1 в ячейку А1.
- 2) Введите число 2 в ячейку А2.
- 3) Выделите диапазон А1:А2.

4) Наведите курсор на маркер заполнения, нажмите левую кнопку и растяните диапазон до нужного значения, следя за числовыми подсказками, которые появляются около маркера.

**Задание 6.** Введите следующие последовательности:

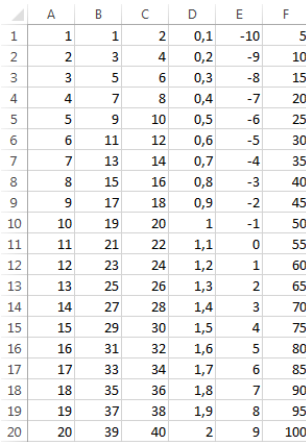

**Задание 7.** Создайте список дат от 1 января.

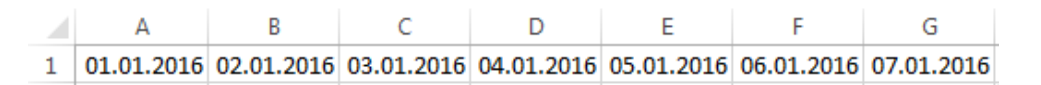

**Задание 8.** Создайте геометрическую прогрессию с первым членом 2 и знаменателем 2.

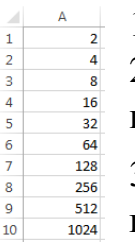

1) В первую ячейку введите число 2.

2) На Вкладке Главная выберите пункт Заполнить, затем выберите прогрессия.

3) В окне Прогрессия укажите Расположение – по столбцам, Тип – геометрическая прогрессия, шаг – 2, Предельное значение – 1024.

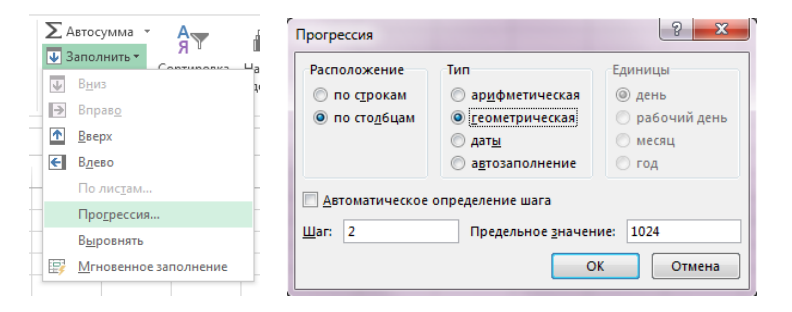

**Задание 9.** Путем ввода последовательностей составьте таблицу умножения.

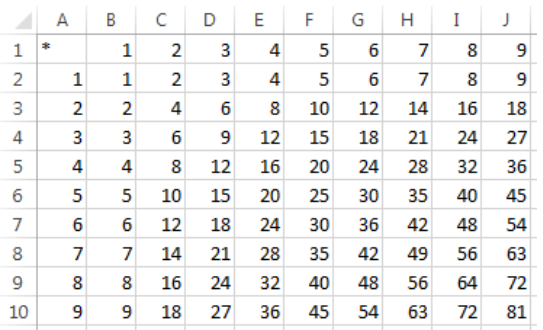

5. Домашнее задание: §12.

## **Используемая литература**

1. Заборовский, Г.А. Информатика в 10 классе: учеб-метод.пособие для учителей учреждений общ.сред.образования / Г.А.Заборовский, О.Н. Лапко. – Минск, 2013.

2. Овчинникова, Л.Г. Информатика: рабочая тетрадь для10 класса: пособие для учащихся учреждений общ.сред.образования с рус.яз.обучения / Л.Г. Овчинникова. – Минск: Авресэв, 2019.